## **LOR: Change Versions of a Learning Object in Your Course**

Last Modified on 08/24/2020 2:19 pm CDT

You may need to update content in your courses you added from a LOR.

- 1. Access your course, and select the course module.
- 2. Click the arrow next to the object that has been added from the LOR using a link (either a dynamic link or a locked link).
- 3. Select the **Change Version** option.

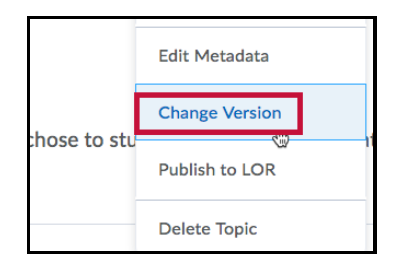

- 4. Select the **Dynamic link to newest version** option or **Locked link to version** option.
	- All versions of the file are listed in the drop-down menu.

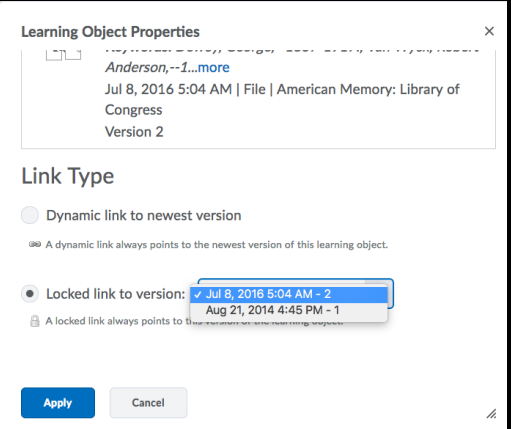

- You can change versions as often as you want.
- 5. Click the **Apply** button.